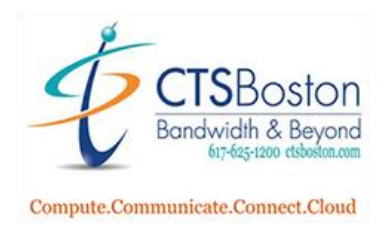

## How to log into the Cloud/Web-Based Contact Center App on your Windows PC or Macintosh computer

1. If you wish to only use the Cloud/Web-based Contact Center App on your Windows PC or Macintosh Computer please contact CTS or your on-site administrator for the URL to your contact center. Each one is unique. It will look like this:

## "company name".mycontactcenter.net/cca

2. The following screen will appear. Enter your **Email** in the email field and click **Next.**

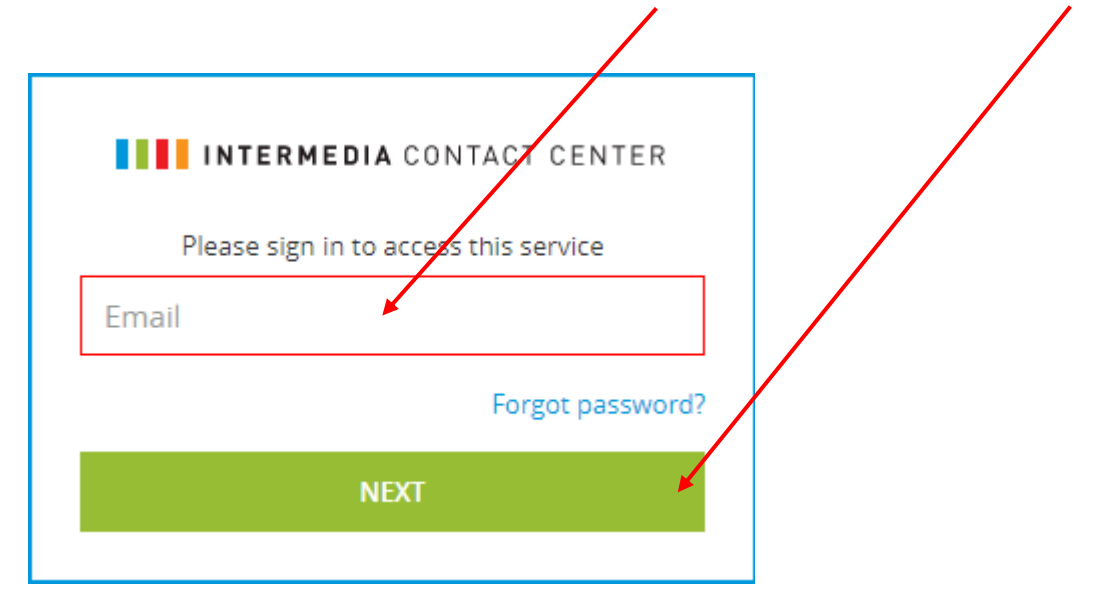

3. Enter your **password** which was provided in the Welcome Email you received and click **Sign In.**

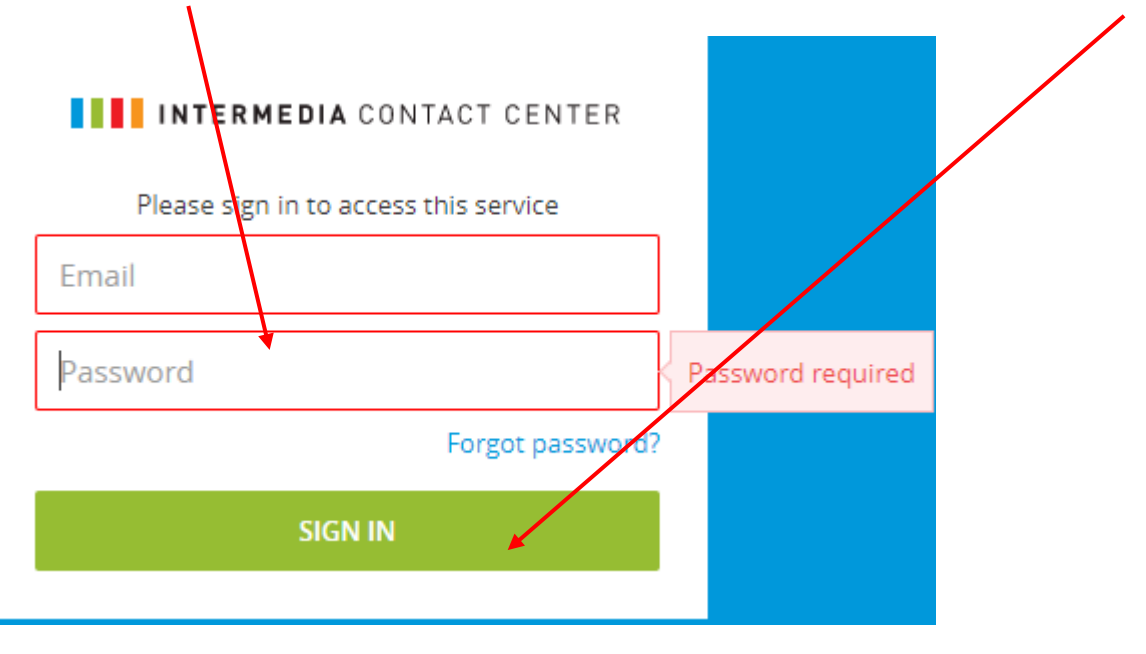

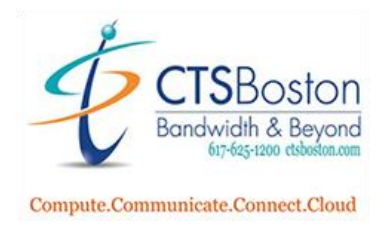

You must create new personal password. Once you start typing a few letters a pop up appears next to the password field. The new password must be a minimum of 8 characters. You must have an uppercase character (A-Z), a lower-case character (a-z) and a number and a special character. The requirements in the list will automatically be check marked when you have created a password that has met these parameters. Type the new password again in the 2<sup>nd</sup> field.

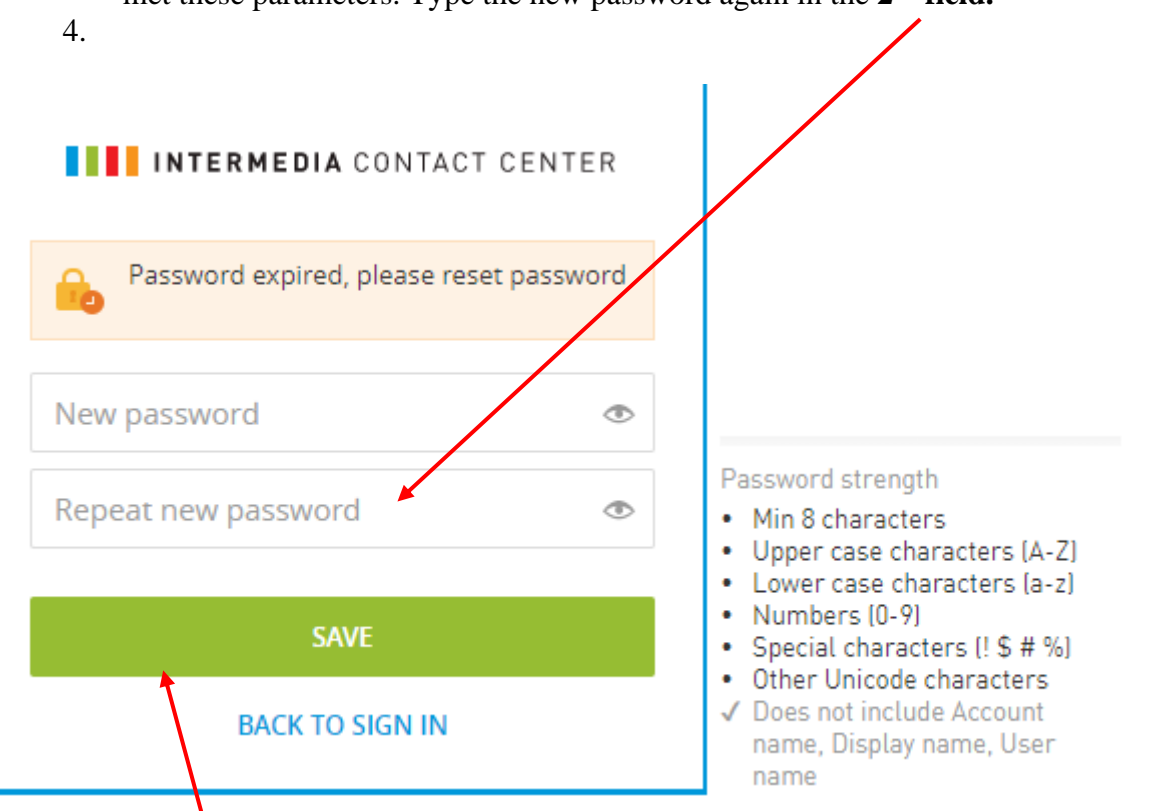

- 5. Click **Save,** and you will be brought back to the first login page.
- 6. Every time you log into the Contact Center you will see the following screen, enter your **email.**

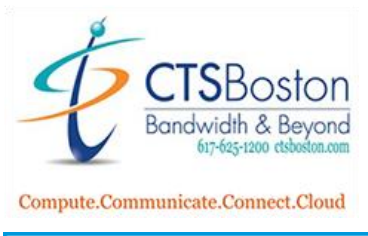

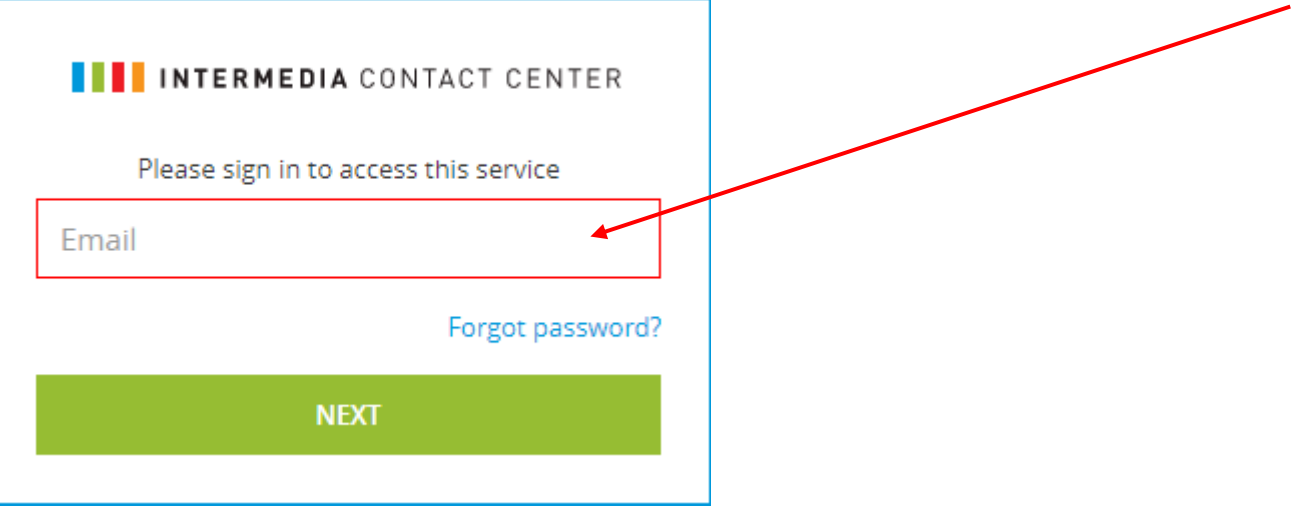

7. Enter your personal password **here.** Then click **Sign In.**

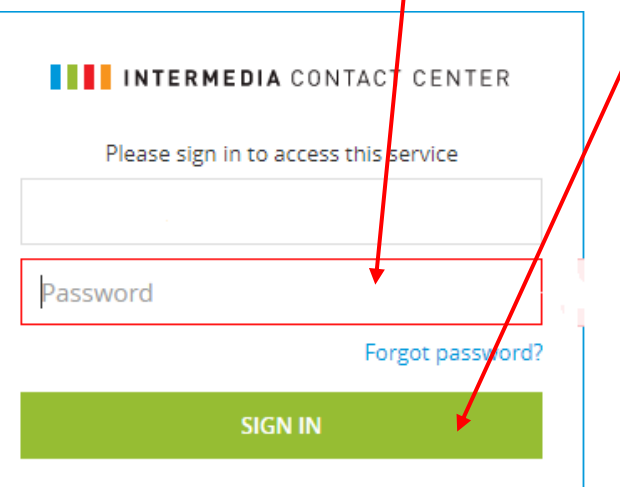

8. Enter the **phone number** where you want your calls to ring and click **Continue.**

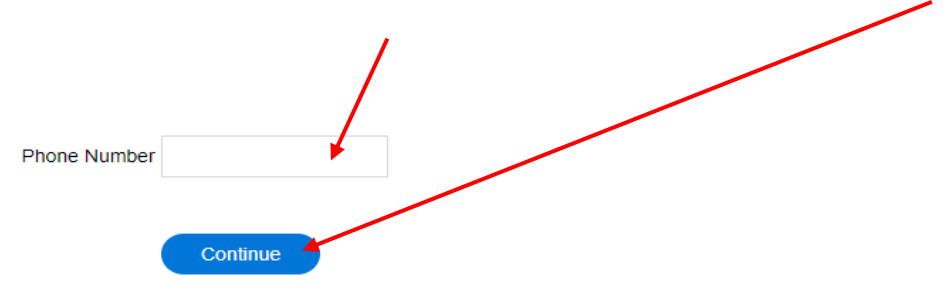

9. You are now logged into the Contact Center as an Agent. You should see your **main email** and **phone number**. You will also see two groups/queues called **"Frequent Caller"** and **"Help Line".** To learn

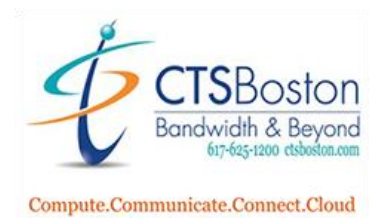

more about dialing out, starting a chat, or changing options please read the document labelled "**How to use the Cloud-Web Contact Center Agent App**".

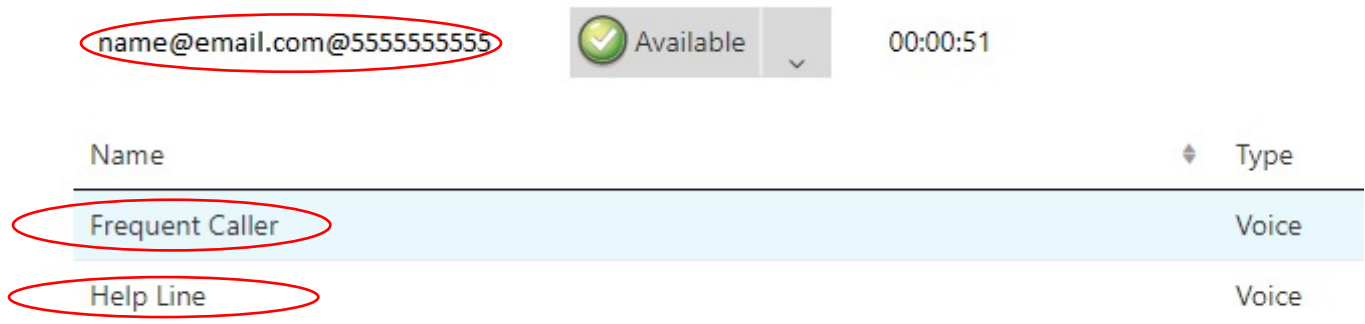